# **Ship to Home:**

 $\frac{1}{\sqrt{2}}$ 

TURBO/ TURBO SL ASSEMBLY SUPPLEMENTARY INFORMATION

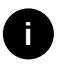

The following is supplementary to the Assembly Guide and User Manual provided with your Specialized bike and should be used in conjunction with those documents.

# **MOTOR SUPPORT AND ACTIVATION**

With the system powered on, the motor support will activate as soon as the cranks are rotated and torque is detected. This can also happen when not actively riding the bicycle, e.g., when the bicycle is in a work stand or flipped upside down and the cranks are turned or the chain is moved (which then turns the cranks), when walking alongside and pushing the bicycle and the cranks are turned, or any other scenario where the cranks are turned, whether intentionally or unintentionally, and the wheels are moving. What this means is that the system should be powered off if motor assist is not desired to avoid any unintentional engagement of the motor.

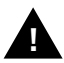

WARNING!: Always turn the battery off when not in use and/or when working on the bicycle. **!**

#### **WHAT'S IN THE SMALL PARTS BOX**

- 1. User Manual
- 2. Assembly guide
- 3. Owner's Manual
- 4. Component manual
- 5. Pedals (Optional)
- 6. Torque wrench (1-10 Nm)
- 7. 5mm Hex key/bit
- 8. 4mm Hex key/bit
- 9. Flat wrench
- 10. Specialized Turbo battery charger

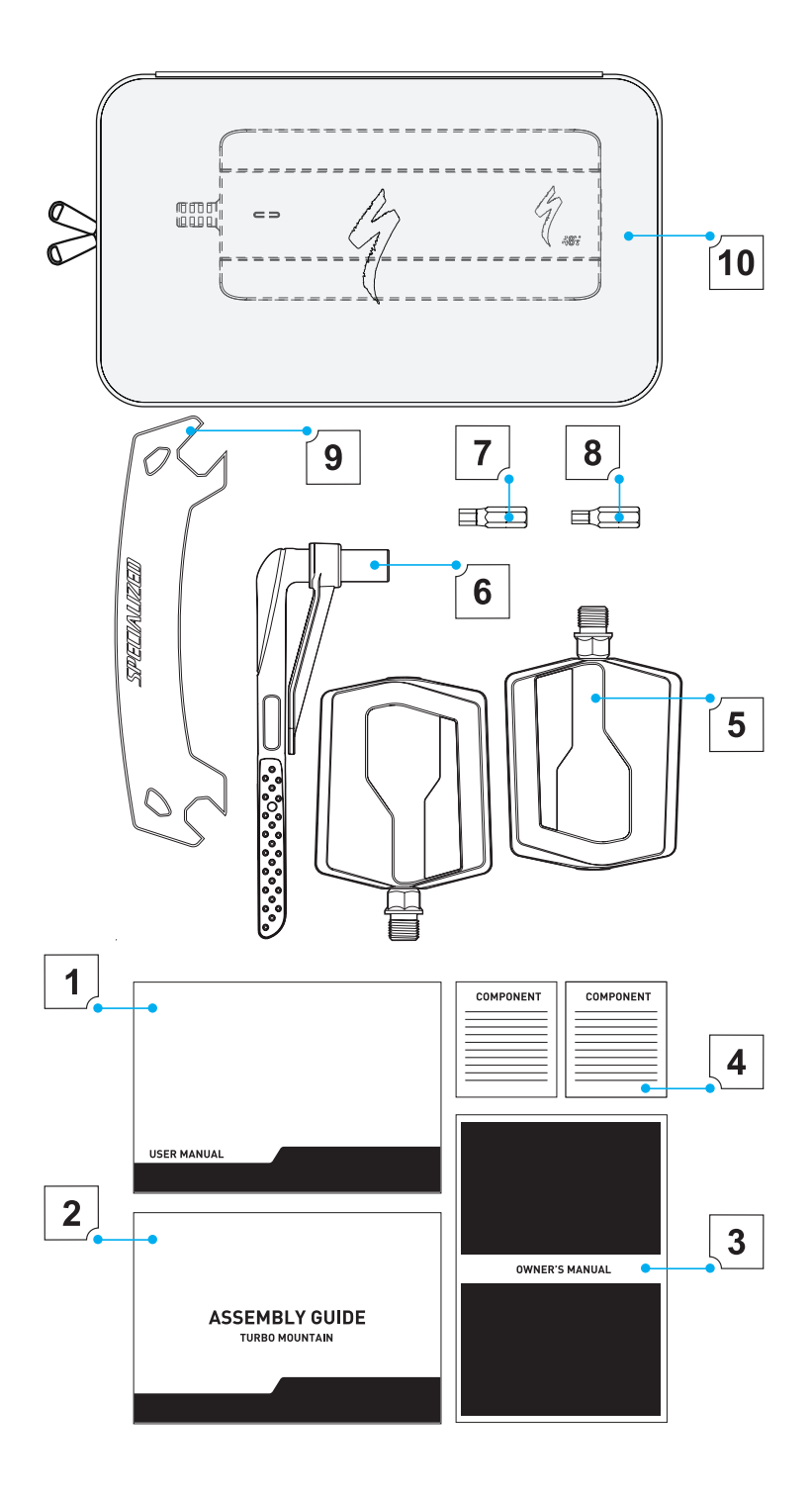

#### **ASSEMBLY INSTRUCTION VIDEO**

Use your smartphone camera to scan the QR code for a comprehensive assembly instruction video of your bicycle in your language.

- 1. Open the camera app on your phone.
- 2. Focus the camera on the QR code by gently tapping the code.
- 3. Follow the instructions on the screen to complete the action.

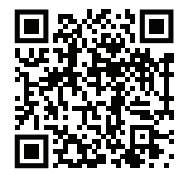

Assembly instructions

#### **CHARGING THE BATTERY**

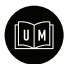

Your bicycle will arrive with a battery that is only partially charged. Before your first ride, you should give it a full charge. Please refer to the User Manual supplied with your bicycle for important safety information and instructions on how to properly charge your battery. Make sure you read it in its entirety.

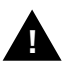

**i**

WARNING!: Do not move the bike or rotate the crank arms when the charger is connected. This can cause damage to the charger plug and/ or charge port, should the crank arm hit the connector.

While charging, if the rear wheel speed sensor magnet passes the speed sensor, the battery will go into a safe state and stop charging. To avoid interruption of the charging process, do not rotate the rear wheel during charging. To resume charging, make sure the speed sensor magnet is not located near the sensor magnet in the dropout and initiate charging again by disconnecting and re-connecting the charger connector.

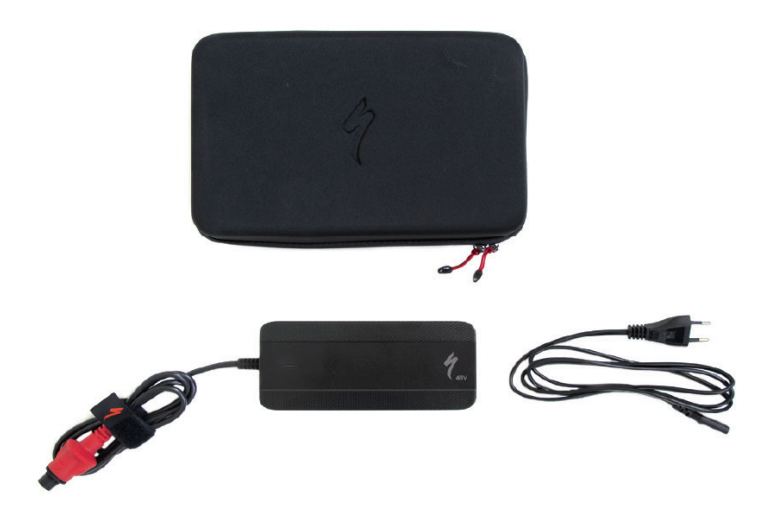

## **MISSION CONTROL APP**

To get the most out of your new Specialized Turbo E-Bike download and connect to Mission Control in the app store.

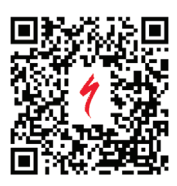

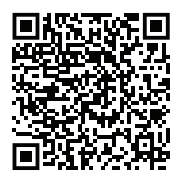

Download Mission Control from the Ann Store

Get the most out of Mission Control

# **CONNECT TO MISSION CONTROL**

Depending on the model, the bicycle is equipped with either a TCU (A) or a MasterMind TCU (B).

- 1. Power up the bicycle using the power button on the TCU.
- 2. Follow the steps shown in the bicycle's User Manual to connect the bicycle to the Mission Control app and complete online rider registration.

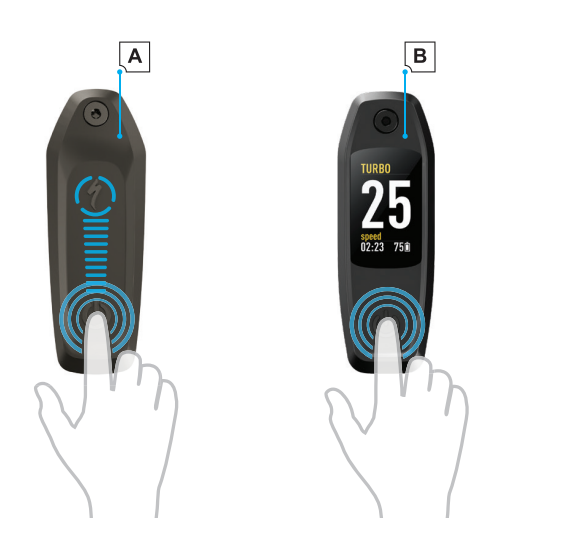

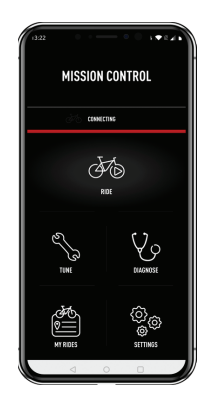

## **UNLOCK LIFETIME WARRANTY\***

Register your bike to unlock Lifetime warranty\* against structural defects in material or workmanship on ALL models of Specialized-branded frames and forks.

This can be done in the Mission Control App or on Specialized.com. You will need the serial number to register. For bikes, the serial number is located on a sticker on the underside of your top tube and/or downtube as well as on the underside of your bike, underneath the bottom bracket. Specialized serial numbers typically start with the prefix "WSBC," "WUD," "STT," or "STE".

Follow these steps:

In the Mission Control App:

- 1. Connect your bike to Mission Control.
- 2. Once paired, tap the cog wheel to access the bike's settings.
- 3. Tap 'Register Bike' and follow the steps in the App.

On Specialized.com:

- 1. Go to Specialized.com/register.
- 2. Sign in or create an account.
- 3. Navigate to 'Registered Bikes' on the menu.
- 4. Click 'Register Bike' and follow the steps online.